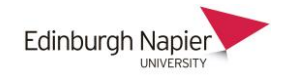

# **Moodle plugin for the Online Video Service (OVS)**

# **Sharing videos in Moodle**

There are a number of ways to share videos in Moodle depending on where the videos are stored:

- 1. To embed a video from **YouTube** or **Vimeo** you only need the URL. The embed code is not required because Moodle has multimedia filter that automatically converts links into embedded videos. See the appendix for further details.
- 2. Always upload **your own videos** to the Online Video Server (OVS) and then provide a link in Moodle using the plugin. The OVS has private categories to restrict the availability of videos.

The OVS has three categories where videos are hosted and these are public, secure and personal.

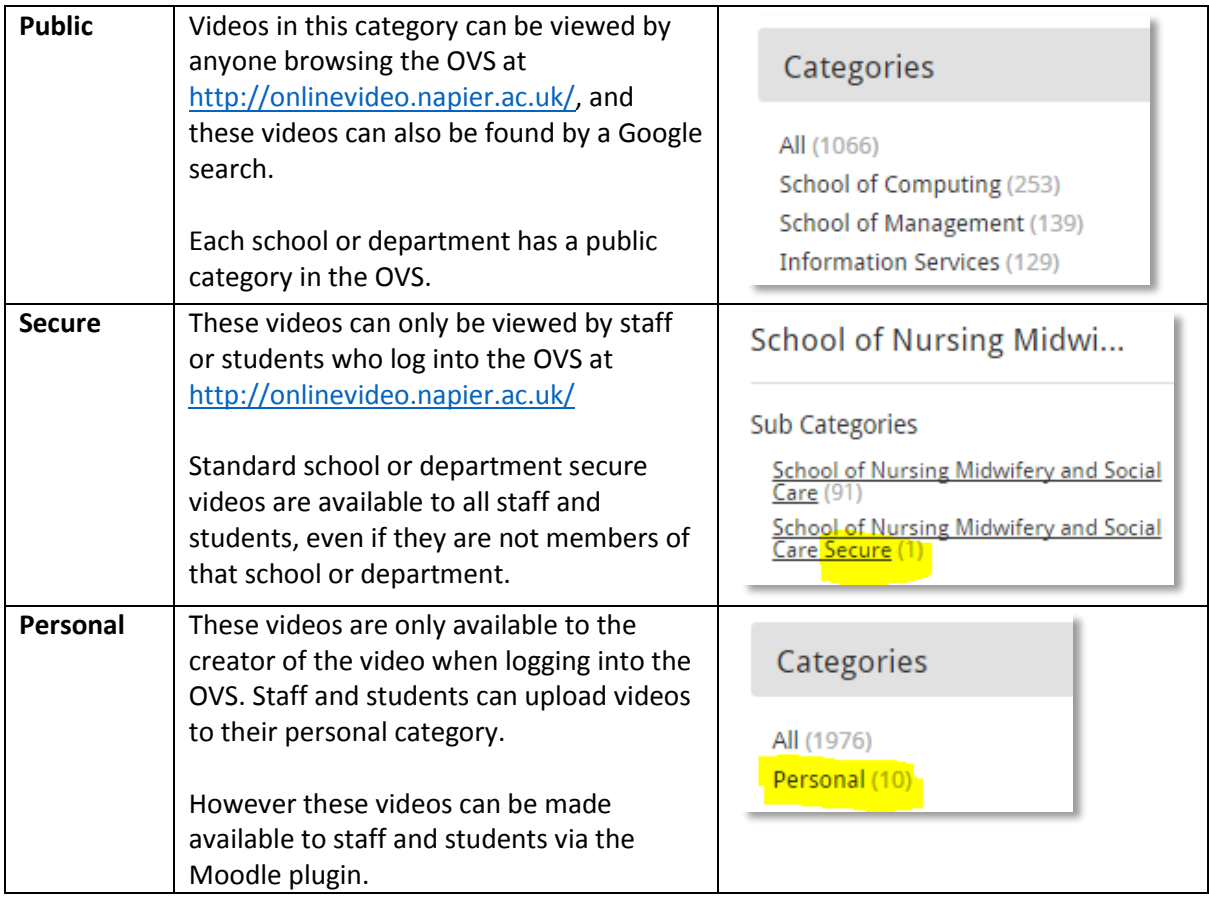

The Moodle-OVS plugin has three components

- a) Adding an OVS video **link** on the course home page by either uploading a new video to the OVS or choosing an existing video from your personal, secure or public categories.
- b) An OVS icon in the HTML text editor to **embed** videos in labels, section summaries, etc.
- c) An assignment type to allow students to **submit** video assignments (see separate guide).

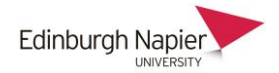

- **a) Add an OVS video link** (this does not embed the video on the course home page see section b)
- 1. Turn editing on and select Online Video Service from the activity chooser.

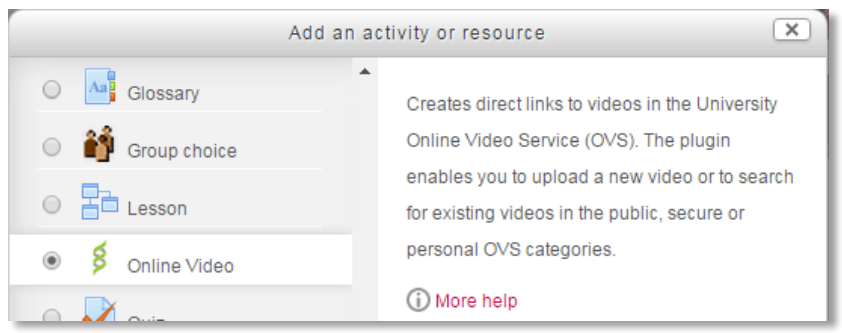

2. Enter a name and a summary and click **Browse/Upload** and the chooser opens in a new window.

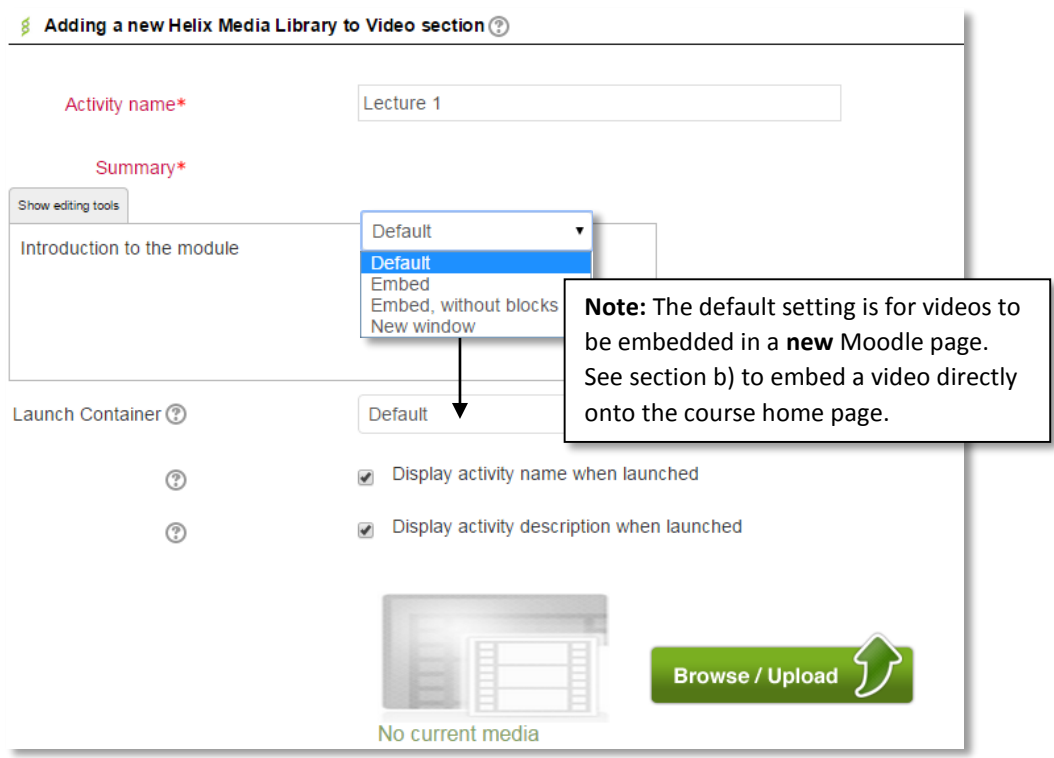

3. Either **upload a new video** from your computer to the OVS and these steps are detailed in the OVS Help: [http://onlinevideo.napier.ac.uk/Help.](http://onlinevideo.napier.ac.uk/Help)

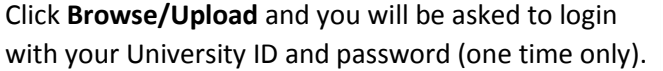

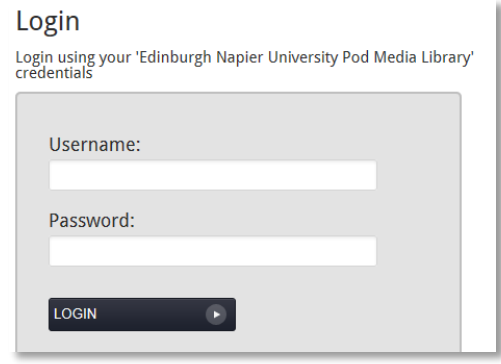

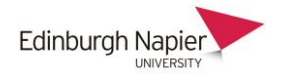

The following steps are how to **search for an existing video** which may be in your personal category, or your department's secure or public categories.

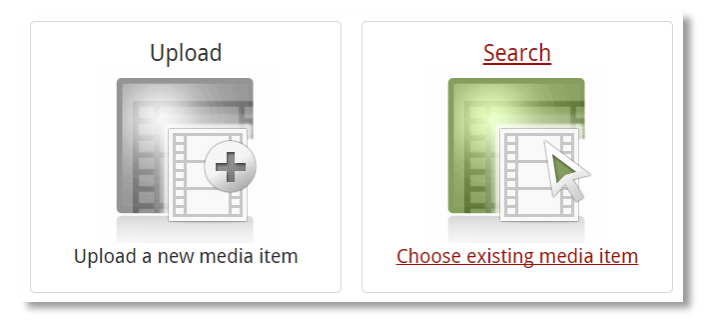

4. Enter a keyword and note that the default is to search **My media** which is your personal category on the OVS. The **All media** option will search in the secure and public categories.

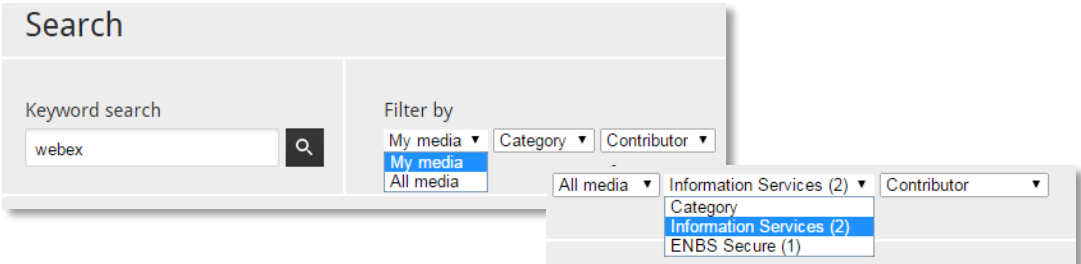

5. Click **Select** and you are taken to a preview screen.

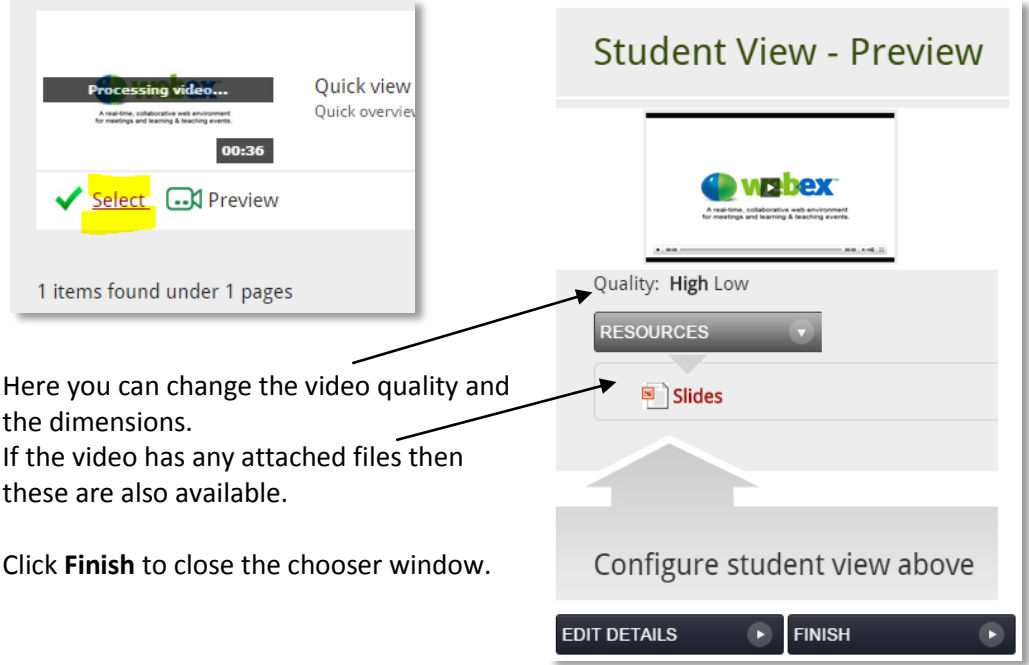

6. You can restrict access to the video based on groupings or to an individual student. This is done in the same way as restricting any other resource or activity.

The benefit is that you can have a video in your personal OVS category which cannot be viewed by anyone logging into the OVS, but which you can permit access to students who are enrolled in

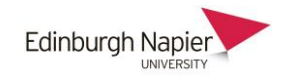

your Moodle course.

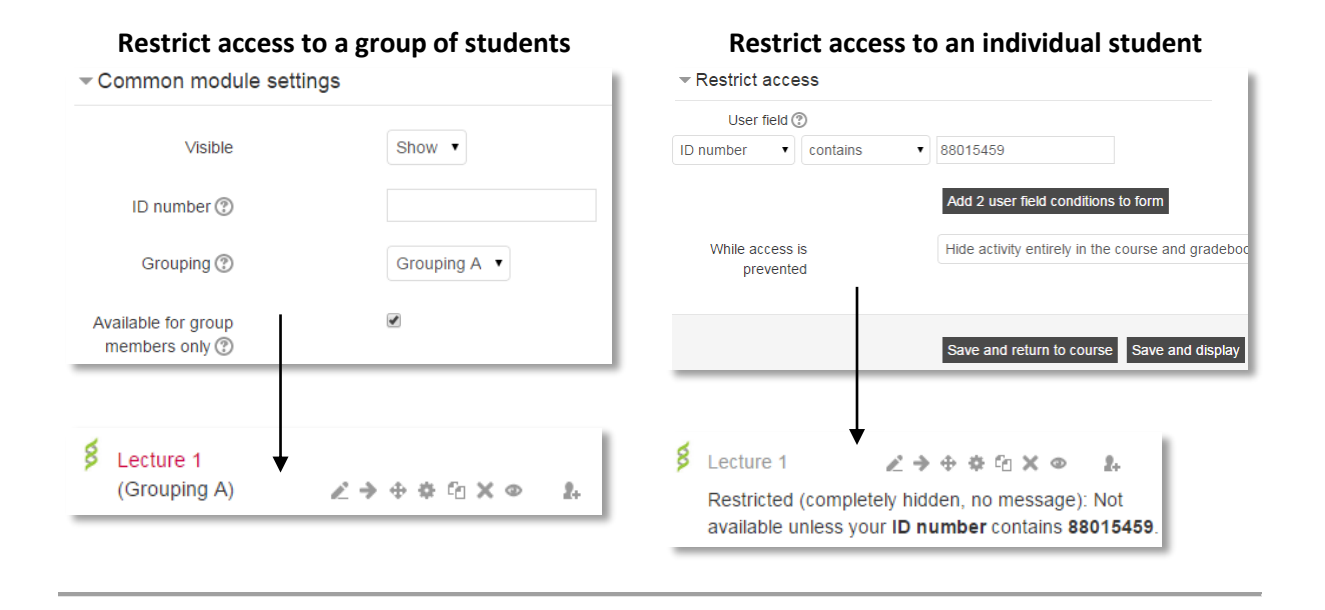

#### 4

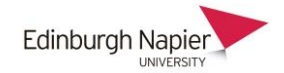

## **b) Embed an OVS video**

An OVS video can be embedded by using the icon on the Moodle text editor.

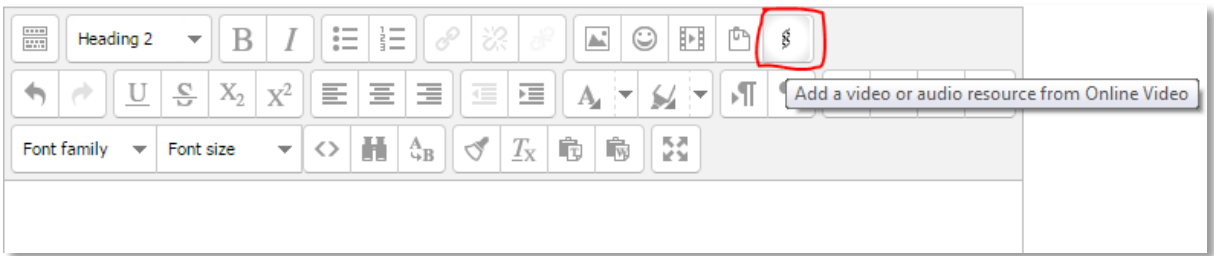

This means a video can be embedded ….

- directly on a course home page using a label or a section summary. **Note:** avoid embedding too many videos on the course page as this will make the page load more slowly. Consider embedding large numbers of videos in Books or Pages which are linked from the course home page.
- within activities such as Forums, Glossaries, Quizzes and Assignments, etc. **Note:** video assignments are covered in a separate guide.
- 1. Click the OVS icon to the chooser opens in a new window.

Either **upload a new video** from your computer to the OVS and these steps are detailed in the OVS Help: [http://onlinevideo.napier.ac.uk/Help.](http://onlinevideo.napier.ac.uk/Help)

The following steps are how to **search for an existing video** which may be in your personal category, or your department's secure or public categories.

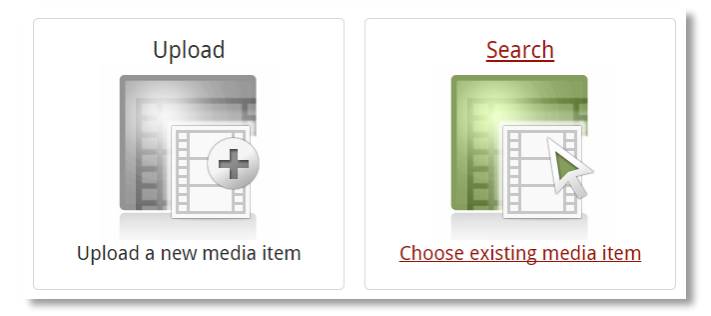

2. Enter a keyword and note that the default is to search **My media** which is your personal category on the OVS. The **All media** option will search in the secure and public categories.

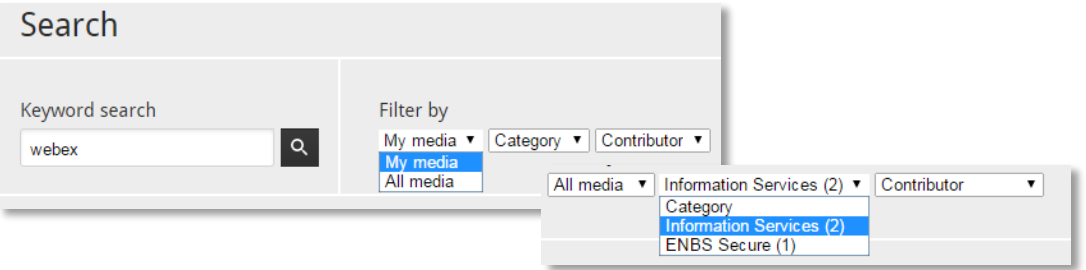

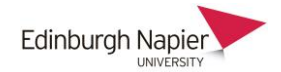

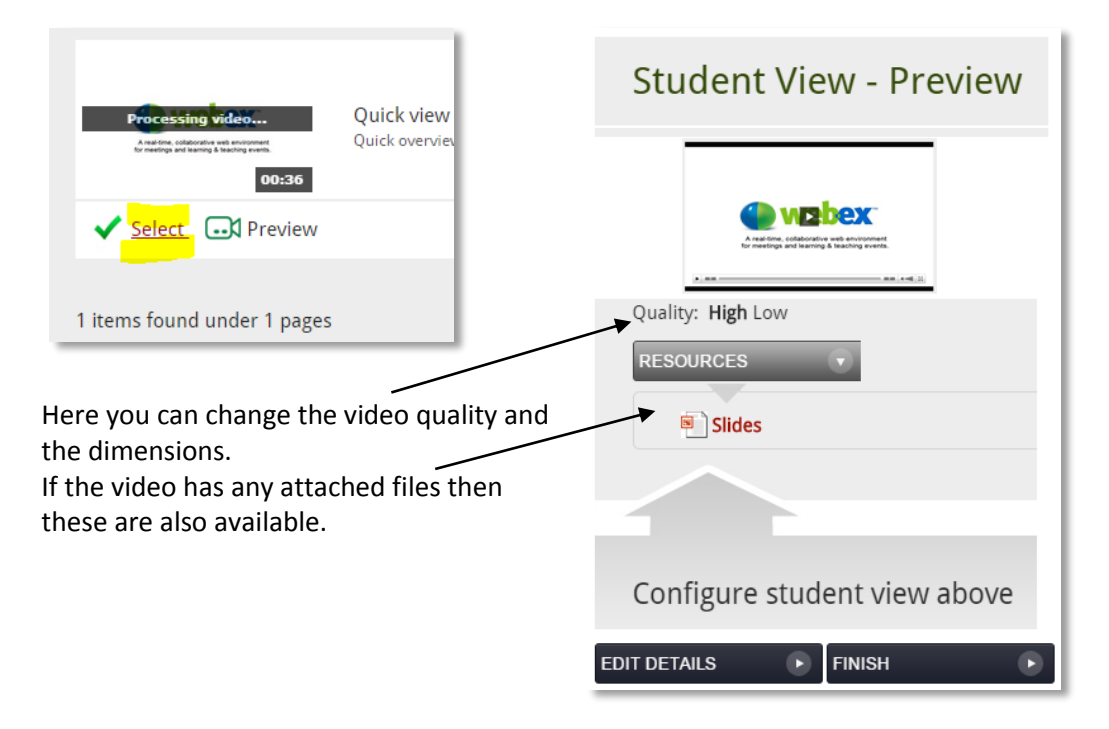

3. Click **Select** and you are taken to a preview screen.

- 4. Click **Finish** and notice the completion prompt.
- 5. Click **Insert** and the video will be embedded within the text editor

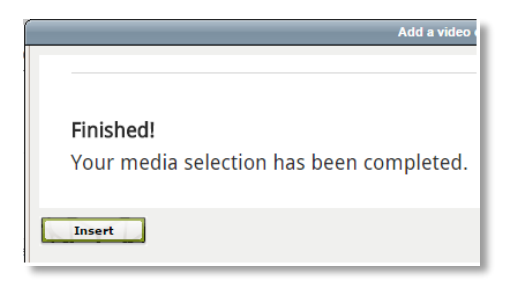

- Paragraph - 9 日 品等国 size  $\mathbb{C} \parallel \Xi \equiv \equiv \parallel \bigvee \bigtriangleup \mathbf{G} \bmod \mathbf{A} \cdot \mathbf{W} \cdot \parallel$ m 14 三三年| 2 1 1 1 1 2 2 1 | HTML 8 A real-time, collaborative web environmen for meetings and learning & teaching event:
- 6. Click **Save changes** and the video is now embedded within the resource or activity.

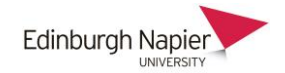

## **Appendix: Embedding videos from YouTube or Vimeo**

To embed a video from YouTube or Vimeo you only need the URL. The embed code is not required because Moodle has multimedia filter that automatically converts links into embedded videos.

1. Copy the video URL, eg.

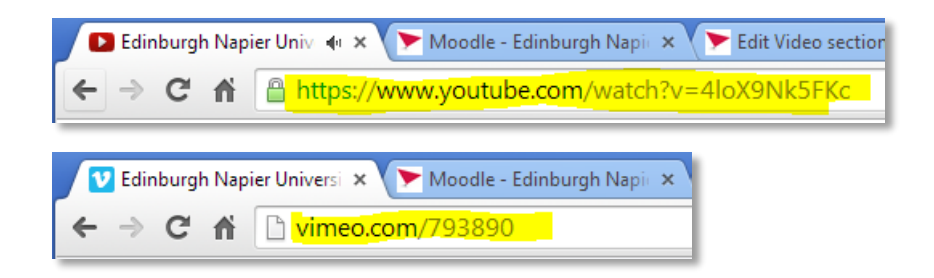

2. Highlight the text in the editor and insert the video URL using the **link** icon.

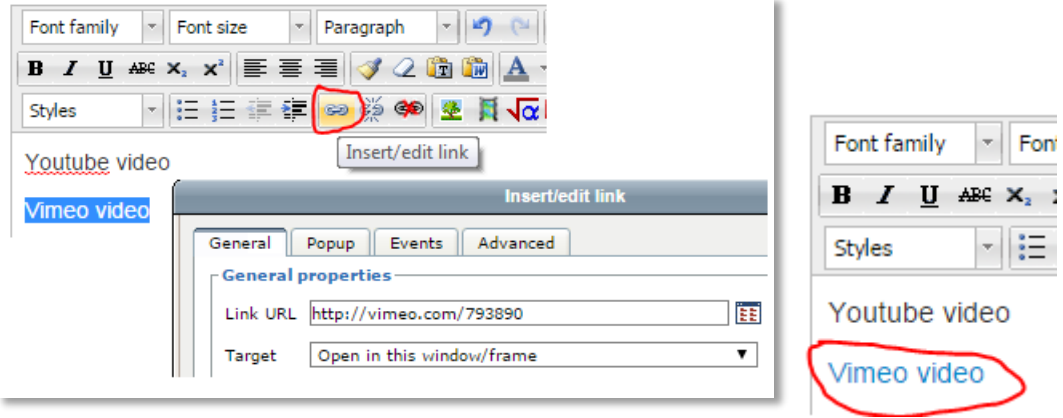

The text is a standard hyperlink in the editor, but these are embedded when you **save changes**.

3. If you would rather provide links to YouTube or Vimeo videos rather than embed them in your course, then you can disable the multimedia filter as shown.

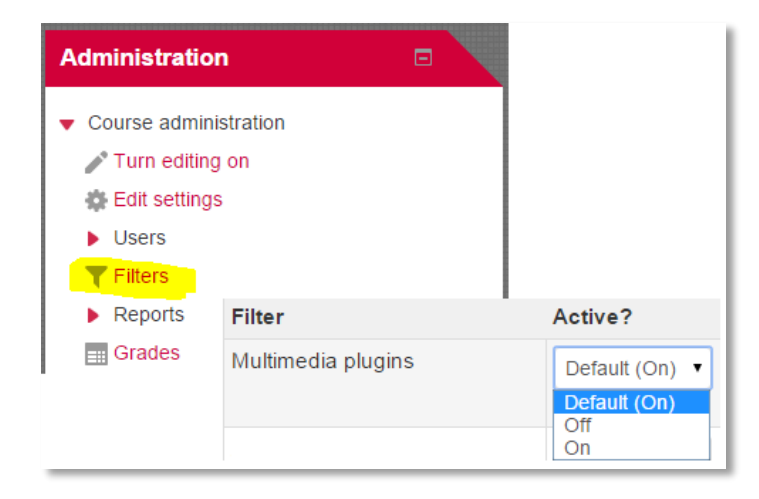